# $\blacktriangleright$  sanula

# **MA-BTBL155**シリーズ

**MA-BTBL155** 018-190449 **ブルーLEDマウス(5ボタン)取扱説明書静音Bluetooth5.0** 

# 本製品はご使用前に**Bluetooth接続が必要**です。

# 本紙の を参照し、機器と**9.機器との接続方法**本製品の**ペアリングを行ってください。**

この度は、静音Bluetooth 5.0 ブルーLEDマウス(5ボタン)「**MA-BTBL155**シリーズ」(以下本 製品)をお買い上げいただき誠にありがとうございます。この取扱説明書では、本製品の使用方法 や安全にお取扱いいただくための注意事項を記載しています。ご使用の前によくご覧ください。- ^ 文王にの状況のででにこくだめの先法事項に記載しています。

#### **最初にご確認ください**

お使いになる前に、セット内容がすべて揃っているかご確認ください。 万一、足りないものがありましたら、お買い求めの販売店にご連絡ください。

#### **セット内容**

 ・・・・・・・・・・・・・・・・・・・・・ 2本④保証書①マウス ②単四乾電池(テスト用) 1台③取扱説明書(本書) -1部 1部※欠品や破損があった場合は、**品番**(MA-BTBL155BKなど)と**上記の番号**(①~④)と**名称**(単四乾電池など)をお知らせください。

> 本取扱説明書の内容は、予告なしに変更になる場合があります。最新の情報は、弊社WEBサイト(https://www.sanwa.co.jp/)をご覧ください。

デザイン及び仕様については改良のため予告なしに変更することがあります。- スマー語にコークの制度のコークスープをコンティーのコーク。

# サンワサプライ株式会社

#### **健康に関する注意**

マウスやトラックボール、キーボードを長時間操作すると、手や腕や首、肩などに負担が掛かり痛みや痺れを感じることが あります。そのまま操作を繰り返していると、場合によっては深刻な障害を引き起こす恐れがあります。マウスやキーボードを 操作中に身体に痛みや痺れを感じたら、直ちに操作を中止し、場合によっては医師に相談してください。また日常のパソコン操作では定期的に休憩を取り、手や腕や首、肩など身体に負担が掛からないように心がけてください。

## **.**<br>安全にお使いいただくためのご注意(必ずお守りください)

### ! **警 告** 下記の事項を守らないと火災・感電により、死亡や大けがの原因となります。

**●分解、改造はしないでください。 〈火災、感電、故障の恐れがあります〉※保証の対象外になります。** ●水などの液体に濡らさないでください。 〈火災、感電、故障の恐れがあります〉 ●本体に異常がある場合は使用を中止してください。 〈火災、感電の恐れがあります〉●小さな子供のそばでは本製品の取外しなどの作業をしないでください。 〈小さい部品を飲み込んだりする危険性があります〉

## ! **注 意** 下記の事項を守らないと事故や他の機器に損害を与えることがあります。

●取付け取外しの時は慎重に作業を行ってください。機器の故障の原因となります。

●次のようなところで使用しないでください。 ⑴直接日光の当たる場所 ⑵湿気や水分のある場所 ⑶傾斜のある不安定な場所 ⑷静電気の発生する場所 ⑸通常の生活環境とは大きく異なる場所 ⑹マグネットのような磁気のある場所●長時間の使用後は高温になっております。取扱いにはご注意ください。(火傷の恐れがあります)<br>●対応機器用のマウス以外の用途では使用しないでください。 ●マウスの誤動作によって、重大な影響を及ぼす恐れのある機器では使用しないでください。 ●1ヶ月以上マウスを使用しない場合は、本製品と機器の接続を切ってください。

●センサーの光を直接見ることは危険です。目を痛めることがありますので十分注意してください。 ■お手入れについて

⑴清掃する時は本製品が電源OFFの状態で行ってください。 ⑵機器は柔らかい布で拭いてください。

⑶シンナー・ベンジン・ワックス等は使わないでください。

#### **■ Bluetoothについて**

 ●本製品の使用周波数帯では、産業・科学・医療用機器等のほか、工場の製造ライン等で使用されている移動体識別用の構内無線局(免許を要する無線局)及び特定小電力無線局(免許を要しない無線局)が運用されています。 ●本製品を使用する前に、近くで移動体識別用の構内無線局及び特定小電力無線局が運営されてないことを確認してください。●万一、本製品から移動体識別用の構内無線局に対して電波干渉の事例が発生した場合には、使用場所を変えるか、 速やかに電波の発射を停止してください。

#### **■ 良好な通信のために**

●他の機器と見通しの良い場所で通信してください。建物の構造や障害物によっては、通信距離が短くなります。特に鉄筋<br>- コンクリートなどを挟むと、通信不能な場合があります。

 ●Bluetooth接続においては、無線LANその他の無線機器の周囲、電子レンジなど電波を発する機器の周囲、障害物の多い 場所、その他電波状態の悪い環境で使用しないでください。接続が頻繁に途切れたり、通信速度が極端に低下したり、エラーが発生する可能性があります。

 ●IEEE802.11g/bの無線LAN機器と本製品などのBluetooth機器は同一周波数帯(2.4GHz)を使用するため、近くで使用すると互いに電波障害を発生し、通信速度が低下したり接続不能になる場合があります。この場合は、使用しない機器の電源を切ってください。

●無線機や放送局の近くで正常に通信できない場合は、使用場所を変更してください。

# **最新の情報はWEBサイトで https://www.sanwa.co.jp/**

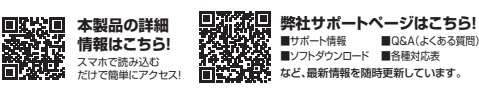

ご質問、ご不明な点などがありましたら、ぜひ一度弊社WEBサイトをご覧ください。

# **1.接続手順**

詳細は各項目をご覧ください。

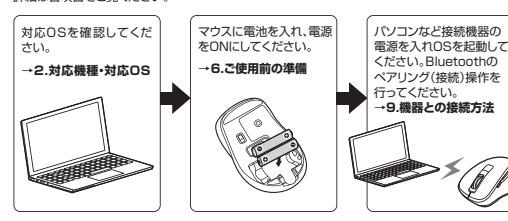

# **2.対応機種・対応OS**

●Windows搭載(DOS/V)バソコン・タブレット<br>●Apple Macシリーズ ●Chrome OS搭載パソコン ●Androidスマートフォン・タブレット●iPhoneシリース ●iPadシリーズ **■ 対応機種**

 ※Apple Macシリーズでは、サイドボタンはご使用になれません。 ※Bluetoothモジュールが内蔵されたBluetoothマウスに対応している機種。※Bluetooth5.0 HOGPに対応した機種。

#### **■ 対応OS**

●Windows 11·10·8.1·8<br>●macOS 13·12·11、macOS 10.13~10.15 ●Chrome OS $\bullet$ Android7.0~12  $\bigcirc$ ingibiazio  $\bullet$ iPadOS 13.4~16 ※macOS・iOS・iPadOSは標準インストールされているSafari、Mail、テキスト エディット及びFinderなど、OS標準ドライバーでスクロール可能なアプリケーションのみ スクロール可能です。また、ホイールボタン押下げによる動作はサポートしません。※ボタン割り当て機能はWindowsのみの対応です。※機種により対応できないものもあります。 ※この文章中に表記されているその他すべての製品名などは、それぞれのメーカーの登録商標、 商標です。

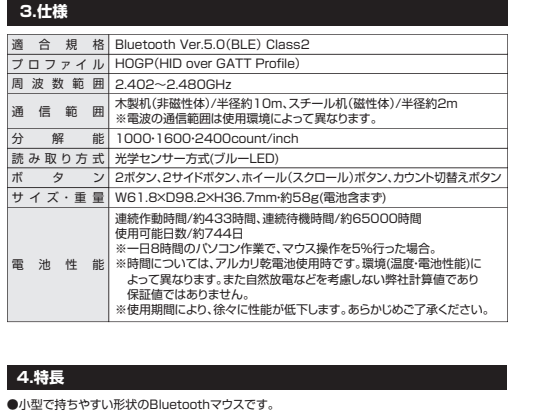

●全てのスイッチに静音スイッチを採用しており、公共の場や会議中の操作などでの使用に便利 です。

- ●低消費電流のICを採用しており省電力マウスなので約2年電池交換が不要です。
- ●マウスポインターを動かさず手元のサイドボタンで操作できる「戻る・進む」の2ボタンを搭載して おり、WEBブラウザで操作をスピーディに行えます。※Apple Macシリーズでは使用できません。
- ●使用頻度の高い「戻るボタン」を、「進むボタン」より大きくしており、押しやすくなっています。 ●ブルーLED光学センサーを搭載し、スムーズな操作が可能です。
- ※鏡など光を反射する素材や、ガラスなど透明な素材の上でご使用になると、カーソルがスムーズ に動かない場合があります。また、規則正しいパターンの上ではトラッキング能力が低下する場合があります。

●Bluetooth Ver.5.0規格に対応し、Bluetooth内蔵のパソコンにレシーバーなしで接続できます。 ●用途に合わせてカーソルスピードを1000·1600·2400カウントに切替えることができます。 カウント切替えボタンを押すだけのスピード簡単切替えです。●ケーブルを気にせず使えるワイヤレスタイプです。

 ●不使用時の電池消耗を防止する電源ON・OFFスイッチ付きです。●Android搭載のスマートフォンやタブレットでも使用できます。

 ●弊社WEBサイトよりソフトをダウンロードすれば、ホイールボタン、サイドボタンに機能の割り当てができます。※Windowsのみの対応です。

# **5.各部の名称とはたらき**

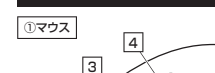

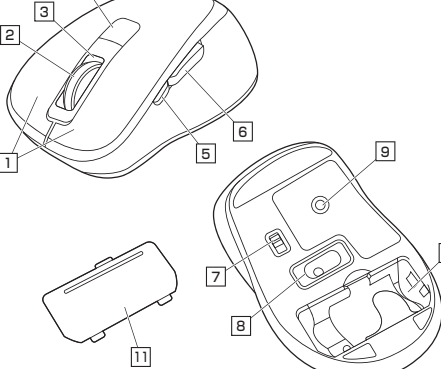

#### 1**| 左ボタン・右ボタン**

左ボタンは通常クリック、ダブルクリックに使われます。また右ボタンはWindowsでのアプリケー ションごとに設定されているマウスの動きも行ったり、ポップアップメニューの表示をすることもできます。

#### 2 **ホイールボタン(スクロールボタン)**

 インターネットやWindows上のドキュメント画面をスクロールさせる際、このホイールを前後に回転させて上下スクロールを可能にします。

ボタン割り当てソフトで他の機能を割り当てられます。 ※Windowsのみの対応です。

■スクロールモード …インターネットやWindows上のドキュメント画面でスクロール モードを使用する際、このボタンをクリックしマウスを前後左右に少し 動かすと自動的に画面がスクロールします。このスクロールを止めるには、ホイールボタンをもう一度押してください  $T - L$ 

 ズームはMicrosoft IntelliMouseの通常機能ですので、 MS-OFFICE用のアプリケーションに対応しています。「ズーム」とは ウィンドウ内の倍率を変えることです。「Ctrl」キーを押しながらホイールを回転させると、ズームが簡単に行えます。●「Ctrl」キーを押しながらホイールをモニター方向に回転させると、 倍率が上がります。 ●「Ctrl」キーを押しながらホイールを手前方向に回転させると、倍率

が下がります

#### 3 **ペアリング・カウント切替LED**

ペアリング・カウントボタンを押すと点滅します。 赤色LEDが1000の場合1回点滅、1600の場合2回点滅、2400の場合3回点滅します。

## 4 **カウント切替えボタン**

カウント切替えボタンを押すとカーソルスピード(分解能)を1000→1600→2400カウントに 切替えることができます。

## 5 **進むボタン**

WEBブラウザで便利な「進む」の操作がスピーディに行えます。 ※Apple Macシリーズでは、進むボタンは使用できません。ボタン割り当てソフトで他の機能を割り当てられます。 ※Windowsのみの対応です。

### 6 **戻るボタン**

WEBブラウザで便利な「戻る」の操作がスピーディに行えます。 ※Apple Macシリーズでは、戻るボタンは使用できません。ボタン割り当てソフトで他の機能を割り当てられます。 ※Windowsのみの対応です。

**電源スイッチ**7

マウス本体の電源をON・OFFします。

### **ブルーLED**8

パソコンに接続すると青色に点灯します。光学センサーによりマウスの動きが検知されます。

#### 9 **ペアリングボタン**このボタンを押してマウスをペアリングモードにします。

10 **電池収納スロット**

電池カバーを開けて中に単四乾電池を入れます。

## 11 **電池カバー**開けて電池収納スロットに単四乾電池を入れられます。

**6ご使用前の準備**

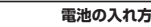

1.マウスの電源をOFFにし、裏面の電池カバーを A)の方向に押しながら 方向に持ち上げ、取外してください。 B電源スイッチ

電池カバ B

3.もう一つの単四乾電池をフィルムの上に 乗るようにななめに入れてから挿入してく

ださい。

A

2.付属の単四乾電池をフィルムの上に乗る ように電池収納スロットにななめに入れて から挿入してください。 ※正しい極性で入れてください。

10

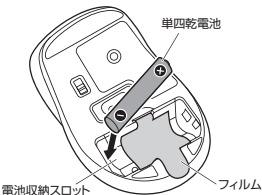

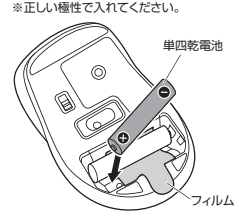

4.フィルムを雷池に巻きつけるようにしてから

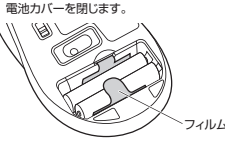

●種類の違う乾電池や、新しい乾電池と古い乾電池を混ぜて 使用しないでください。 乾電池が液もれを起こし、故障の原因となります。●乾電池の保護フィルムを剥がしてから入れてください。

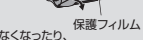

ペアリングボタン

 $\subset$ 

●マウスを動かしている際、カーソルの動きがスムーズでなくなったり、 光学センサーが点灯しなくなったら、電池を交換してください。●電池交換の際には、新品の単四アルカリ乾電池をご利用ください。

(付属の電池はテスト用ですので、電池寿命が短くなります) ●電池交換の際はマウスの電源をOFFの状態で行ってください。●空になった電池をマウス内に置いておくと液もれの原因になりますので、

取出しておいてください。

# **電池のON・OFF**

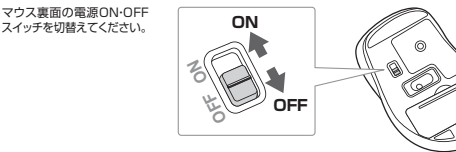

## **7.スリープモードについて**

電源スイッチがONの場合でも一定時間マウスを操作しないとマウスがスリープモードに移行します。マウスはクリックすることでスリープモードから復帰します。復帰直後は動作が不安定になる場合があります。

¢

## **8.ペアリング(接続)モードについて**

マウスの電源がONの状態で、ペンなどを使用して ペアリング・カウント切替LEDが早い点滅になるまで 裏面のペアリングボタンを長押ししてください。ペアリング(接続)モードに入ります。ペアリングが完了するとLEDが消灯します。

> ペアリング・カウント切替LEDが ゆっくりの点滅の後、消灯する 場合があります。その際はもう 一度ペアリングボタンを長押ししてください。

ペアリング操作に関しては「**9.機器との接続方法**」をご確認ください。

#### **9機器との接続方法**

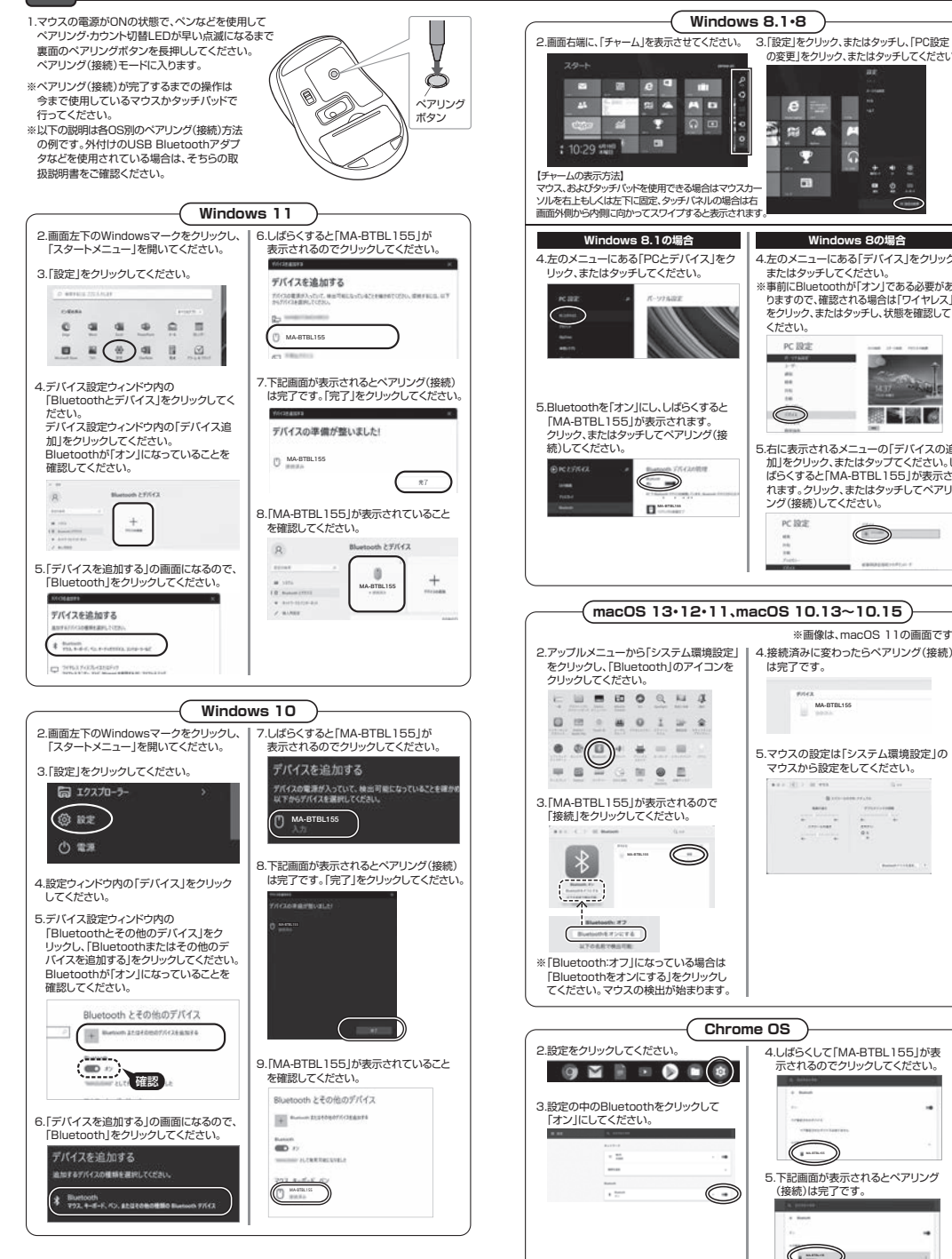

#### **Android** 2.Androidの機器側のBluetooth設定をONにしてください。 の変更 |をクリック、またはタッチしてください。 3.Bluetoothの検出が始まり、Androidの機器側に「MA-BTBL155」が検出された選択して、接続してください。 ※詳しくはご使用の機器の取扱説明書をご覧ください。 $cs$   $a$ C **iPadOS・iOS** $\boxed{6}$ Ω 2.下記2次元コード、またはURLから弊社WEBサイトの「iPadOS・iOSでのマウスの接続方法」にアクセスし、「Bluetooth接続の場合」をご確認の上、ペアリング(接続)を行ってください。 $\Box$  $\bullet$   $\circ$  $\sqrt{2}$ **iPadOS・iOSでのマウスの接続方法https://cat.sanwa.jp/549 Windows 8の場合** 4.左のメニューにある「デバイス」をクリック またはタッチしてください。 ※事前にBluetoothが「オン」である必要があ りますので、確認される場合は「ワイヤレス」 をクリック、またはタッチし、状態を確認してください。pr little **ボタン割り当て機能を使用する 10** $\circledcirc$  ボタン割り当て機能を使用するには、弊社WEBサイトよりソフトをインストールする必要があります。5.右に表示されるメニューの「デバイスの追**ボタン割り当てソフトのインストール方法** 加」をクリック、またはタップてください。し ばらくすると「MA-BTBL155」が表示さ1.弊社WEBサイト(https://www.sanwa.co.jp/)にアクセスし、 れます。クリック、またはタッチしてペアリ メニューバーの「ダウンロード」→「ソフト(ドライバ)」をクリックしてください。ング(接続)してください。 $2899$  ..... PC設定  $E_{\rm{max}}$ cases (CE) and **DOOR BOOK** 2.「品番で探す」の検索窓で品番(MA-BTBL155)を検索してください。※画像は、macOS 11の画面です。V23 (FSK/I-I FSVD-F は完了です。|品種で置す \* photocours | ダウンロードオンバーで置す m  $\overline{\mathbf{u}}$  $\mathbf{m}$ -box  $\mathbf{m}$ 1880837787 3.「ドライバー一覧」をクリックしてください。5.マウスの設定は「システム環境設定」の 4.ご使用の機器のOSバージョンの枠内にある[ダウンロードページ▶]をクリックしてください。 マウスから設定をしてください。5.ドライバー情報が表示されます。確認の上、[ダウンロードする]をクリックしてください。6.ソフト(ドライバー)使用許諾についての契約文が表示されます。 $\begin{array}{c|c|c|c} \text{min} & \text{min} \\ \hline \text{max} & \text{min} \\ \hline \text{max} & \text{min} \\ \hline \text{max} & \text{min} \end{array}$  ご確認の上、[同意してダウンロードを開始する▶]をクリックしてください。74 7.ダウンロードした[SANWA\_SUPPLY\_Mouse\_Utility.exe]を開くとインストール画面が出ます。インストール先を選択し、「インストール」をクリックしてください。 8.インストールを開始します。完了後、「閉じる」をクリックします。 これでソフトのインストールは完了です。**ボタン割り当て**1.本製品をパソコンに接続の上、「SANWA SUPPLY Mouse Utility」を起動します。 2.下記2次元コード、またはURLから弊社WEBサイトの「SANWA SUPPLY Mouse Utilityのご紹介」にアクセスし、弊社WEBサイトを参考に、ボタン割り当て設定を行ってください。**SANWA SUPPLY Mouse Utilityのご紹介 https://cat.sanwa.jp/576** 4.しばらくして「MA-BTBL155」が表 示されるのでクリックしてください。**■ボタン割り当て機能の一例** $rac{1}{2}$ 5.下記画面が表示されるとペアリング(接続)は完了です。 $\approx$

# **11.故障かな...と思ったら**

## **Q. Bluetoothマウスが突然動かなくなる。**

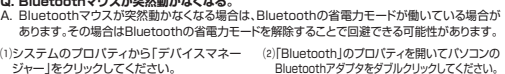

Bluetoothアダプタをダブルクリックしてください。

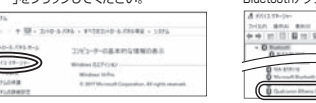

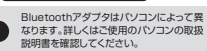

(3)「電源の管理」をクリックしてください。

(4)「電力の節約のために、コンピューターで このデバイスの電源をオフにできるようにする」のチェックを外し「OK」をクリックしてください。

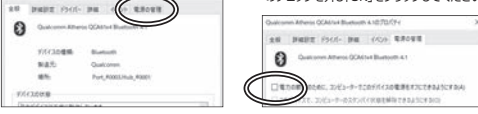

#### **Q. マウス(マウスカーソル)が動かない。**

**※Windowsのみ対応**

※左図WEBサイトの 内容・デザインは、予告なしに変更になる場合があります。

※左図WEBサイトの 内容・デザインは、予告なしに変更になる場合があります。

- A. 1. ペアリング(接続)が切れていないか確認してください。2. 電源ON・OFFスイッチがONになっているか確認してください。
- 3. マウスに電池が正しく挿入されているか確認してください。マウスの電源がOFFになっていないか 確認してください。("6.ご使用前の準備"参照)
- 4. 付属の電池はテスト用です。電池が少なくなっているかもしれませんので、新しい電池に交換してください。("6.ご使用前の準備"参照)

**Q. マウスをしばらく操作しないと、動かし始めた際に少し時間がかかる。 マウス(マウスカーソル)が動かなくなる。**

 A. 本製品は、電池の消耗を抑えるため、しばらくマウス操作を行わないとスリープモードに入ります。 マウスボタンを押すと復帰しますが、復帰まで数秒かかります。

**Q. マウスカーソルの動きがスムーズでない。**

- A. 1. 光を反射する素材、ガラスなどの透明な素材の上や、規則正しいパターンの上でご使用の際は、トラッキング性能が低下する場合があります。
- 2. 金属面の上では、ワイヤレス信号が乱反射し、スムーズに動かない場合がありますので、- 並為語の上では、ショーレス語 ウグ語文分のバム メドミルクの・・・。

## **Q. Bluetoothの設定メニューが見つからない。**

 A. ご使用のパソコンはBluetoothに対応していますか?取扱説明書、またはデバイスマネージャーからご確認ください。

**Q. ペアリング(接続)し直す際のBluetoothデバイスの削除の仕方を教えてください。**A. 弊社ホームページ(https://www.sanwa.co.jp/)から「お客様サポート」→「Q&A(よくある質問)」の ページを開いて、Q&Aカテゴリを「すべて」、キーワードを「3212」で検索すると表示されます。

- **Q. 接続できない、接続してもカーソルが動かない。**
- A. ご使用のパソコン以外に、Bluetooth対応スマートフォンなど他の機器があればそちらでもお試しください。
- **Q. パスコードを求められる。**
- A. 「何も入力しない」「0000」「1234」の入力をお試しください。
- **Q. マウスは認識、接続できているが動作しない、など。**
- A. ご使用のパソコンのBluetoothデバイスドライバーの更新がないか確認し、再度お試しください。

### **12.保証規定**

1)保証期間内に正常な使用状態でご使用の場合に限り品質を保証しております。万一保証期間内で故障がありました場合は、弊社所定の方法で無償修理いたしますので、保証書を製品に添えてお買い上げの販売店までお持ちください。 2)次のような場合は保証期間内でも有償修理になります。 ⑴保証書をご提示いただけない場合。 ⑵所定の項目をご記入いただけない場合、あるいは字句を書き換えられた場合。 ⑶故障の原因が取扱い上の不注意による場合。 ⑷故障の原因がお客様による輸送・移動中の衝撃による場合。 ⑸天変地異、ならびに公害や異常電圧その他の外部要因による故障及び損傷の場合。( | 編選や中古販売、オークション、転売などでご購入された場合。<br>3)お客様ご自身による改造または後理があったと判断された場合は、保証期間内での修理もお受けいたしかねます。<br>3)本製品を使用中に発生したデータやプログラムの消失、または破損についての補償はいたしかねます。<br>5)本製品を使用中に発生したデータやプログラムの消失、または破損についての補償はいたしかねます。

6)本製品は医療機器、原子力設備や機器、輸送設備や機器などの人命に関わる設備や機器、及び高度な<br>- 信頼性を必要とする設備や機器やシステムなどへの組み込みや使用は意図されておりません。これらの用途に本製<br>- 品を使用され、人身事故、社会的障害などが生じても弊社はいかなる責任も負いかねます。

サンワサプライ株式会社

# サンワサプライ株式会社

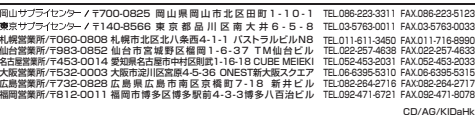

ソフトをインストールすることで、下記などの機能を割り当てることが可能になります。

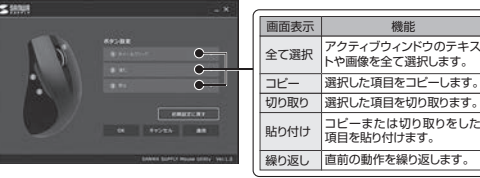

※上記は割り当て可能な機能の一部です。

7)修理ご依頼品を郵送、またはご持参される場合の諸費用は、お客様のご負担となります。8)保証書は再発行いたしませんので、大切に保管してください。 9)保証書は日本国内においてのみ有効です。

> 切り取った保証書をこちらに糊やテープで貼付けて保管してください**ver.1.2**